# **ESET Tech Center**

[Knowledgebase](https://techcenter.eset.nl/en-US/kb) > [ESET Endpoint Encryption](https://techcenter.eset.nl/en-US/kb/eset-endpoint-encryption) > [How do I use Virtual Disks?](https://techcenter.eset.nl/en-US/kb/articles/how-do-i-use-virtual-disks)

#### How do I use Virtual Disks?

Anish | ESET Nederland - 2018-02-16 - [Comments \(0\)](#page--1-0) - [ESET Endpoint Encryption](https://techcenter.eset.nl/en-US/kb/eset-endpoint-encryption)

#### Overview

Virtual disks are encrypted containers which provide access through a mapped drive letter to the files contained within. You must specify a maximum size for the encrypted container when it is created.

## Creating a new Virtual Disk

Ensure you are logged in to DESlock+, please see here for details: [KB270 -](http://support.deslock.com/KB270) [How do I login to or logout of DESlock+?](http://support.deslock.com/KB270) Right click on the DESlock+ icon in the notification area. Select **Virtual Disks\Virtual Disk Manager**.

 $\pmb{\times}$ 

Click the **Create** button.

#### $\pmb{\times}$

Select the style of Virtual Disk to use, either **enhanced** or **compatible**.

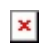

Click **Browse** and select the destination path to save the newly created virtual disk.

Click **Next**.

Select either an Encryption Key or Password to use for encryption then click **Next**.

#### $\pmb{\times}$

Drives can be automatically set to mount or unmount as you login/logout of DESlock+, configure the options as required then click **Next**.

#### $\pmb{\times}$

An overview of the selected choices will be displayed, click **Next** to create the Virtual Disk.

A bar will display the progress of the creation process.

 $\pmb{\times}$ 

 $\pmb{\times}$ 

Once the process has completed leave the check box **Mount Virtual Disk** checked if you wish to access the new Virtual Disk straight away, then click **Finish**.

 $\pmb{\times}$ 

The drive letter used to access the container is displayed within the Virtual Disk Manager interface, in our example Windows has assigned the letter E: for access.

 $\pmb{\times}$ 

You will see the mapped drive letter with a DESlock+ shield icon within Windows Explorer.

 $\pmb{\times}$ 

All data written into the mapped drive letter is encrypted.

## Mount/Unmount Operations

There are two methods to mount / unmount a virtual disk.

1. Open the Virtual Disk Manager, select the Virtual Disk in question in the Virtual Disk Manager list, then click the **Mount** or **Unmount**button as appropriate.

# $\pmb{\times}$

2. Use the pop out menu from the DESlock+ icon in the notification area to select the **Mount** or **Unmount** option as appropriate without needing to load the Virtual Disk Manager interface.

#### $\pmb{\times}$

# Specifying Options

Each virtual disk has configurable options to mount to a preferred drive letter

and mount/unmount automatically as required as you login/logout of DESlock+.

If you wish to change these settings after a Virtual Disk has been created, simply select the Virtual Disk in question in the Virtual Disk Manager then click the **Options** button.

 $\pmb{\times}$ 

Edit the options as required then click **OK**.

## Importing Virtual Disks

If you have removed a Virtual Disk from the Virtual Disk Manager or if you have introduced a Virtual Disk file from another system there are two methods to add the Virtual Disk to the Virtual Disk Manager list of virtual disks.

1. **Double click** on the .mnt or .dlpvdisk extension file.

2. Open the Virtual Disk Manager, click **Import**, select the file in question then click **Open**.

## Using Virtual Disks in a Network Folder

If you wish to use a Virtual Disk container within a Network Folder please refer to the knowledgebase article below:

[KB53 - How can a Virtual Disk be automatically mounted and unmounted each](https://support.deslock.com/index.php?/Knowledgebase/Article/View/53/0/how-can-a-virtual-disk-be-automatically-mounted-and-unmounted-each-time-i-log-in-or-out-of-deslock) [time I log in or out of DESlock](https://support.deslock.com/index.php?/Knowledgebase/Article/View/53/0/how-can-a-virtual-disk-be-automatically-mounted-and-unmounted-each-time-i-log-in-or-out-of-deslock)

The limitation of a Virtual Disk in shared environments is that only the first user to mount the Virtual Disk gets read/write access, subsequent users get read access until all users have un-mounted the disk.

Related Articles:

[KB198 - Error "This is a network folder and cannot be encrypted using DES...](https://support.deslock.com/index.php?/Knowledgebase/Article/View/198/0/error-this-is-a-network-folder-and-cannot-be-encrypted-using-deslock-displayed-when-attempting-to-encrypt-a-network-folder)

Keywords: mount file, mountfile, mnt, dlpvdisk